*Quick Start Guide*

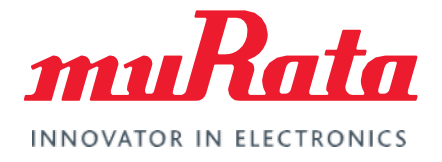

# Type ABR mikroBUS<sup>™</sup> EVB

### Quick Start Guide - Rev. 3.0

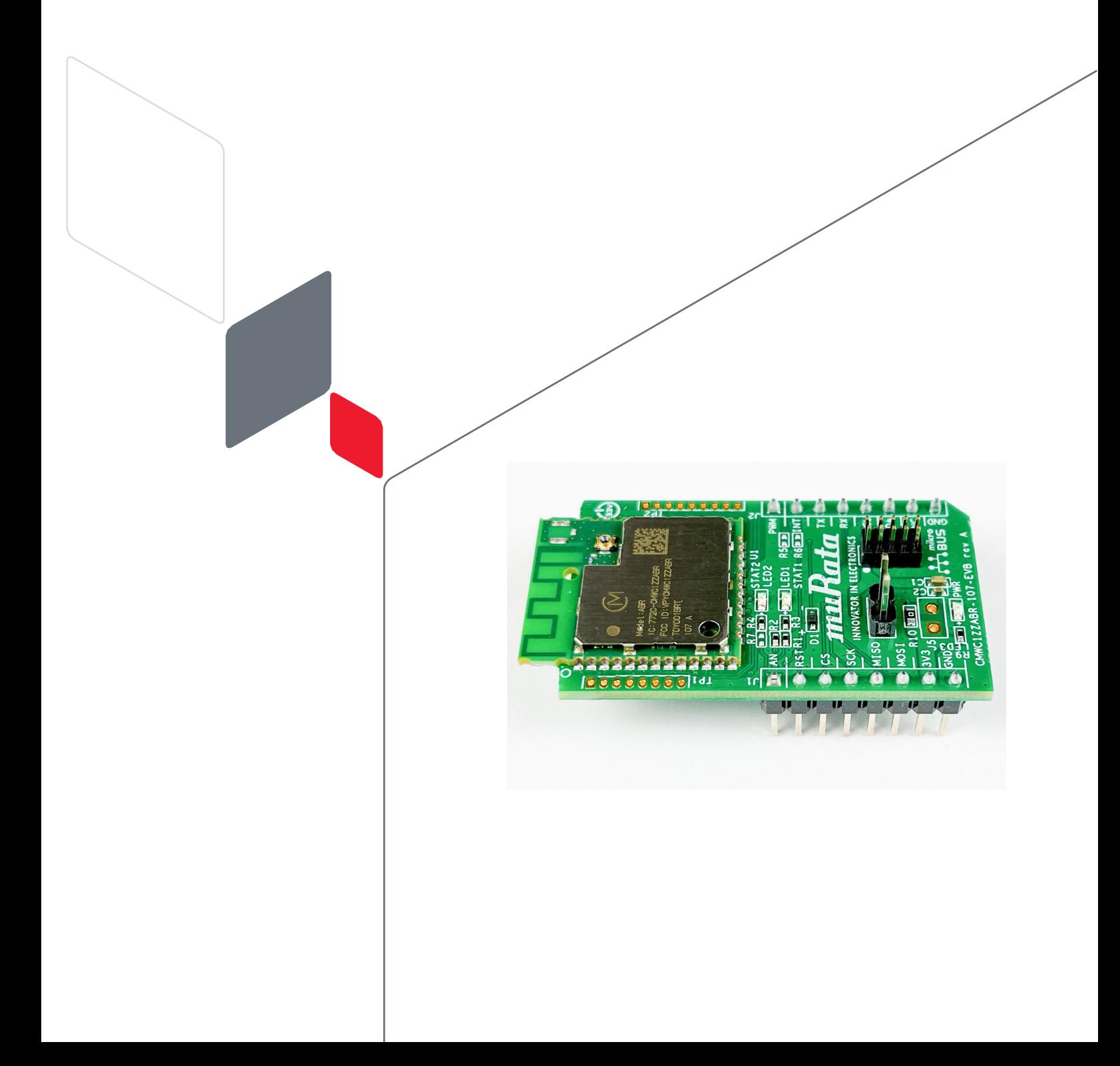

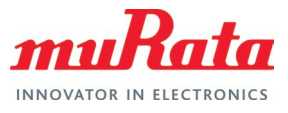

## Table of Contents

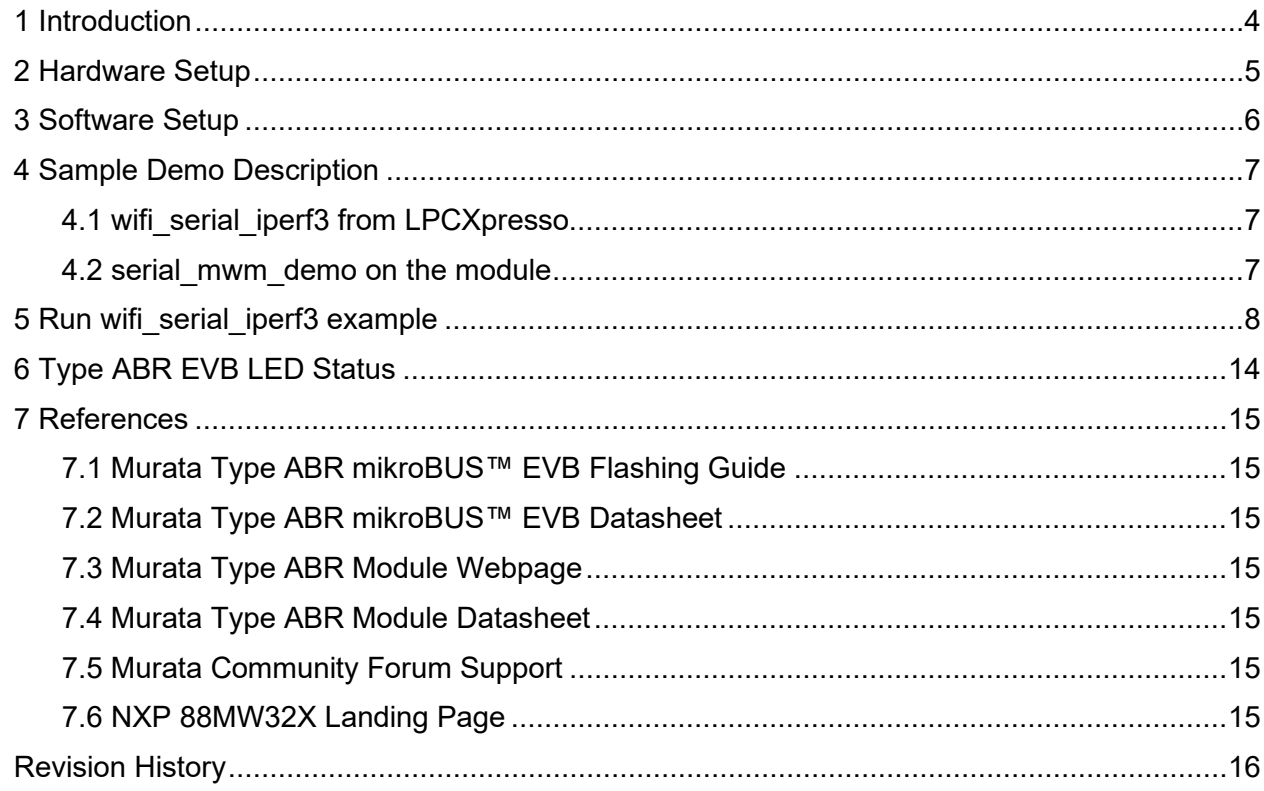

## Figures

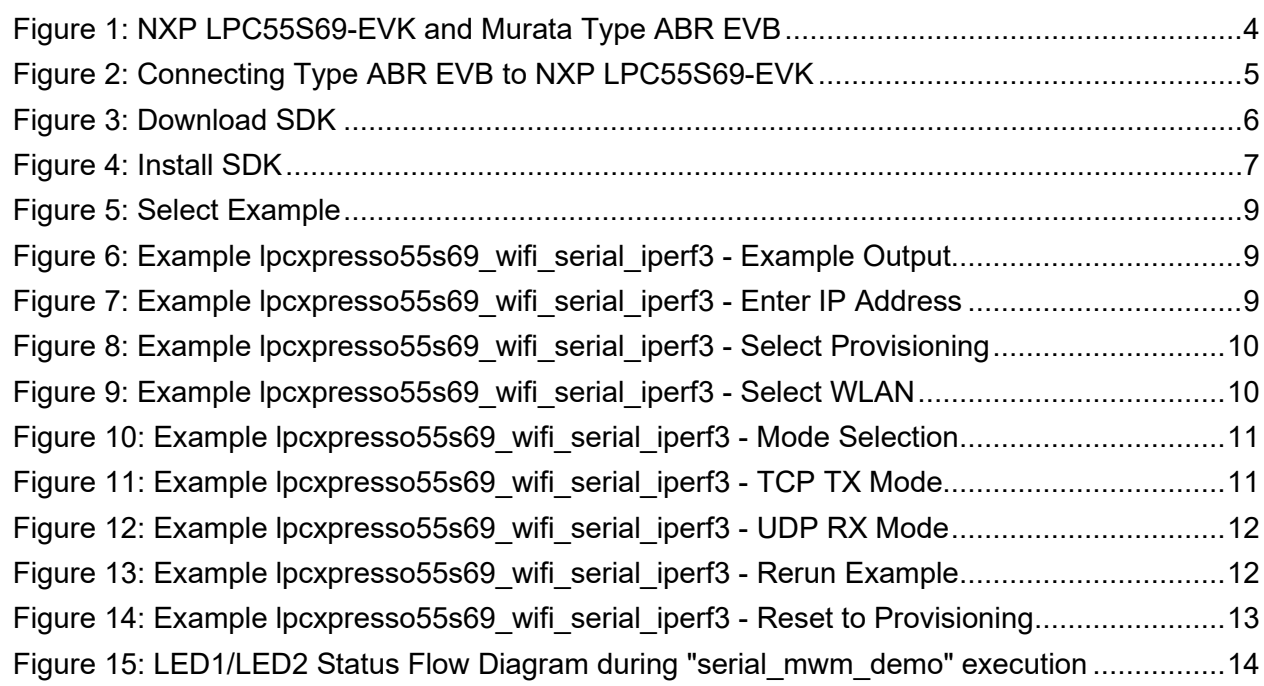

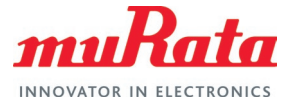

### **Tables**

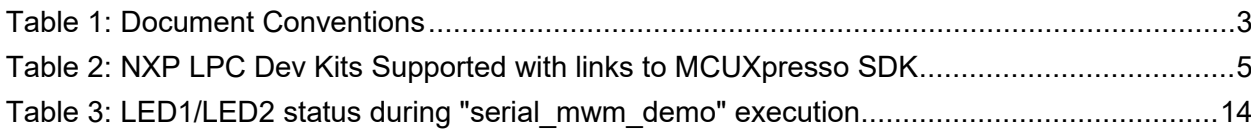

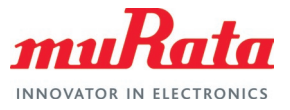

## About This Document

Murata has partnered closely with [Embedded Artists AB](https://www.embeddedartists.com/)  $\Box^7$  to provide a flexible evaluation board solution for Murata's Type ABR module (based on NXP's 88MW320 chipset). Murata's Type ABR EVB is designed with mikroBUS™ interconnect. Type ABR EVB connects directly with NXP's LPC EVKs like LPCXpresso55S69 Development Board [\(LPC55S69-EVK](https://www.nxp.com/design/development-boards/lpcxpresso-boards/lpcxpresso55s69-development-board:LPC55S69-EVK)  $\Box$ <sup>7</sup>). It can also connect to NXP's i.MX RT EVK family (like [MIMXRT1010-EVK](https://www.nxp.com/design/development-boards/i-mx-evaluation-and-development-boards/i-mx-rt1010-evaluation-kit:MIMXRT1010-EVK)  $\Box$ <sup>7</sup>) with an Arduino adapter - see MIKROE's Arduino UNO click shield ([MIKROE-1581](https://www.mikroe.com/arduino-uno-click-shield)  $\Box$ <sup>7</sup>).

Type ABR is a small module (integrated PCB antenna) based on NXP 88MW320 (wireless microcontroller), supporting Wi-Fi 802.11 b/g/n up to 72.2 Mbps PHY data rate: with an integrated 200 MHz ARM Cortex-M4F MCU for host-side applications. For more information on Type ABR, please refer to [this link](https://www.murata.com/products/connectivitymodule/wi-fi-bluetooth/overview/lineup/typeabr)  $\mathbb{Z}^7$ 

### Audience & Purpose

This document details the process of getting started with Murata's Type ABR mikroBUS™ EVB with the LPCXpresso55S69 Development Board.

# Document Conventions

<span id="page-3-0"></span>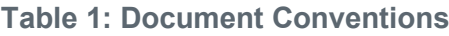

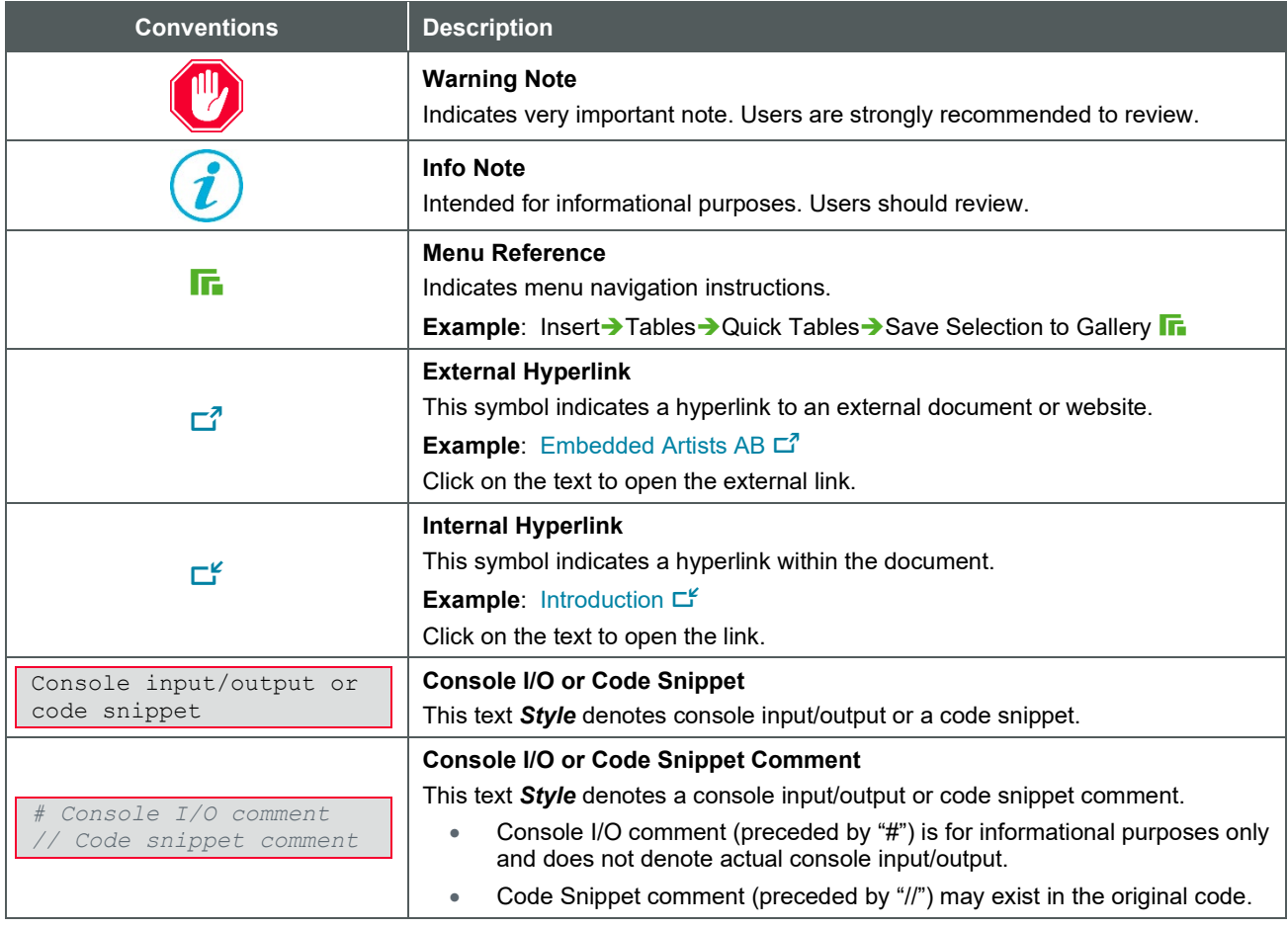

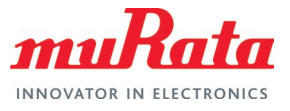

# <span id="page-4-0"></span>1 Introduction

 $\boldsymbol{\ell}$ 

This document steps the user through configuring and running an iPerf example in the MCUXpresso SDK for NXP's LPCXpresso55S69 Development Board with Murata's Type ABR mikroBUS™ EVB. The hardware configuration is shown in **[Figure 1](#page-4-1)**. Murata's Type ABR EVB comes pre-flashed with a customized version of NXP's WMSDKA "**serial\_mwm\_demo**" image. This customized WMSDKA firmware interface allows the LPC55 MCU to configure Type ABR into various wireless modes. The ones of immediate relevance include Wi-Fi® Client/Station, and Access Point.

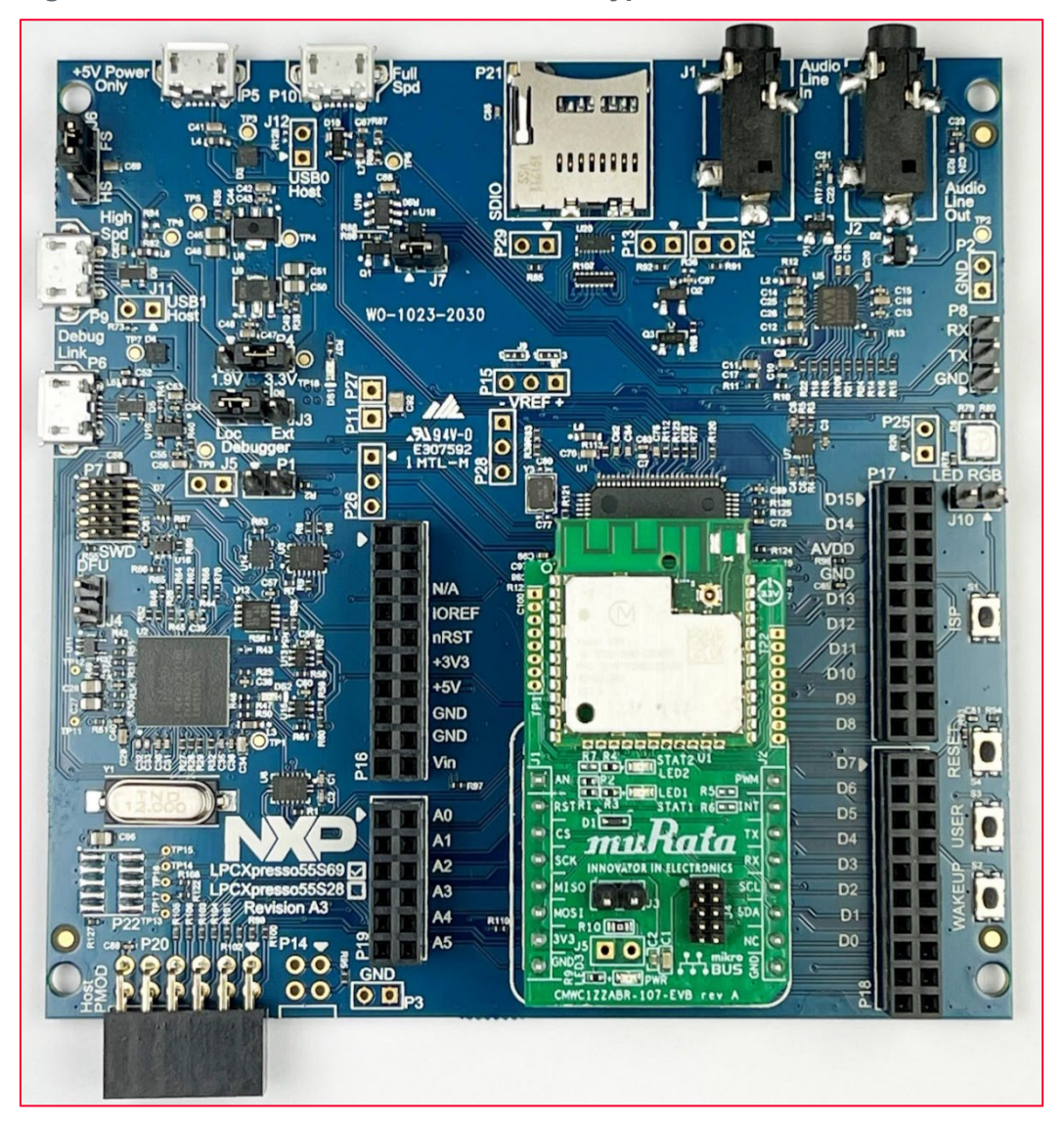

<span id="page-4-1"></span>**Figure 1: NXP LPC55S69-EVK and Murata Type ABR EVB**

Although this document details steps using the [LPCXpresso55S69](https://www.nxp.com/design/development-boards/lpcxpresso-boards/lpcxpresso55s69-development-board:LPC55S69-EVK)  $\Box$ <sup>7</sup> Development Board, the same steps apply to [LPCXpresso55S16](https://www.nxp.com/design/development-boards/lpcxpresso-boards/lpcxpresso55s16-development-board:LPC55S16-EVK) L<sup>7</sup>, and [LPCXpresso55S28](https://www.nxp.com/design/software/development-software/lpcxpresso55s28-development-board:LPC55S28-EVK) L<sup>7</sup>. However, the MCUXpresso SDK (version 2.9.1) imported into the MCUXpresso IDE (version 11.3) is specific to each of these platforms

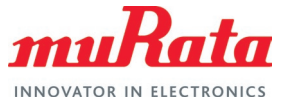

**[Table 2](#page-5-2)** lists the different LPCXpresso boards currently supported with links to the MCUXpresso 2.9.1 SDK. The MCUXpresso IDE currently supported is version 11.3. User must be registered on NXP website to download both the MCUXpresso IDE and SDK's.

<span id="page-5-2"></span>**Table 2: NXP LPC Dev Kits Supported with links to MCUXpresso SDK**

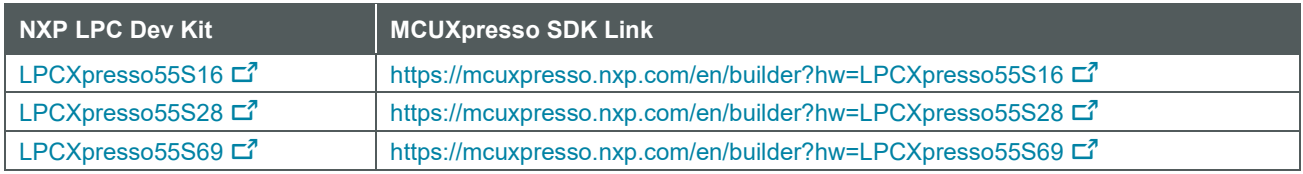

### <span id="page-5-0"></span>2 Hardware Setup

The Murata Type ABR mikroBUS™ module plugs directly into the LPC55S69-EVK as shown in **[Figure 2](#page-5-1)**. No additional cabling is required. Note the orientation of the ABR EVB with the slanted key on both LPC55S69-EVK's silkscreen and Murata ABR EVB (bottom-right of EVB as shown).

<span id="page-5-1"></span>**Figure 2: Connecting Type ABR EVB to NXP LPC55S69-EVK**

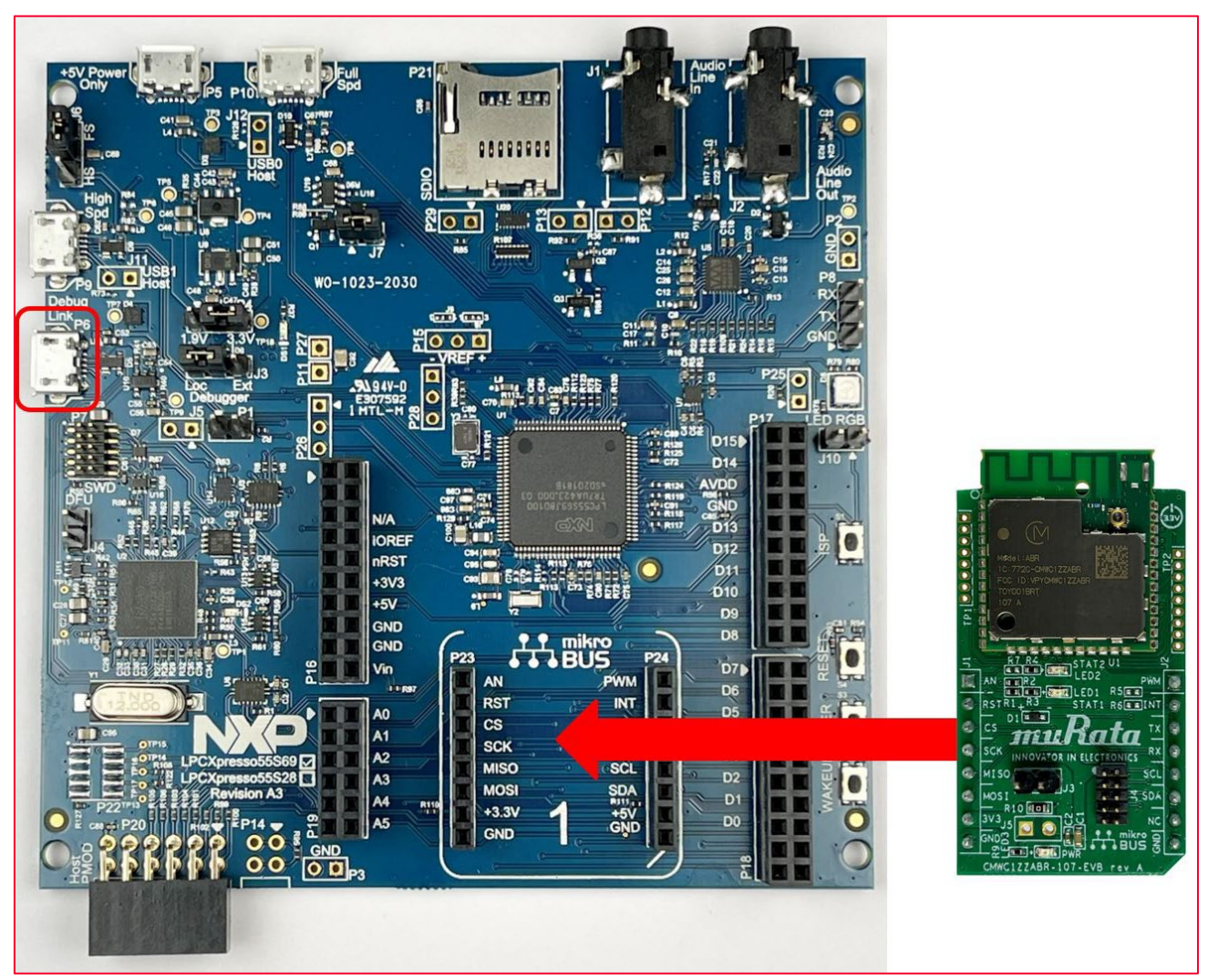

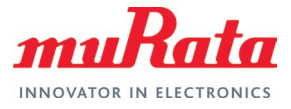

Now, plug one end of the USB cable to laptop and the other end into LPC55S69-EVK's P6: USB connector (Debug Probe) – see red rectangle in **[Figure 2](#page-5-1)**. In addition to this USB connection powering both the LPC55 EVK and the Murata ABR EVB, it provides two FTDI COM ports to the LPC55 EVK.

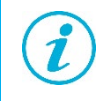

The orientation of Type ABR EVB is same fo[r LPCXpresso55S28](https://www.nxp.com/design/software/development-software/lpcxpresso55s28-development-board:LPC55S28-EVK) L<sup>7</sup>. However, it is rotated 180 degrees on the [LPCXpresso55S16](https://www.nxp.com/design/development-boards/lpcxpresso-boards/lpcxpresso55s16-development-board:LPC55S16-EVK)  $\vec{c}$ , thereby allowing better RF reception.

# <span id="page-6-0"></span>3 Software Setup

- 1. Ensure that Type ABR EVB is flashed with Murata's "serial\_mwm\_demo" binary. Typically, ABR EVB ships pre-flashed with this customized image. Refer to [Murata Type ABR](#page-15-1)  mikroBUS™ flashing quide **L'** for more specifics.
- 2. Download and install NXP's MCUXpresso IDE 11.3 [from this link](https://www.nxp.com/security/login?TARGET=https%3A%2F%2Fwww.nxp.com%2Fwebapp%2Fsecure%2Flogin.SAMLSecuredController.sp%3Faction%3DforwardToDestination)  $\Box^7$
- 3. Obtain NXP's LPC55S69 MCUXpresso 2.9.1 SDK [from this link](https://mcuxpresso.nxp.com/en/builder?hw=LPCXpresso55S69)  $\mathbb{Z}^7$ . Click "Select All" button (or click on "MW320 Wi-Fi co-processor support") to ensure the Wi-Fi examples are included. Refer to **[Figure 3](#page-6-1)**.
- 4. Drag and drop the downloaded SDK in the IDE to install. Refer to **[Figure 4](#page-7-3)**.

#### <span id="page-6-1"></span>**Figure 3: Download SDK**

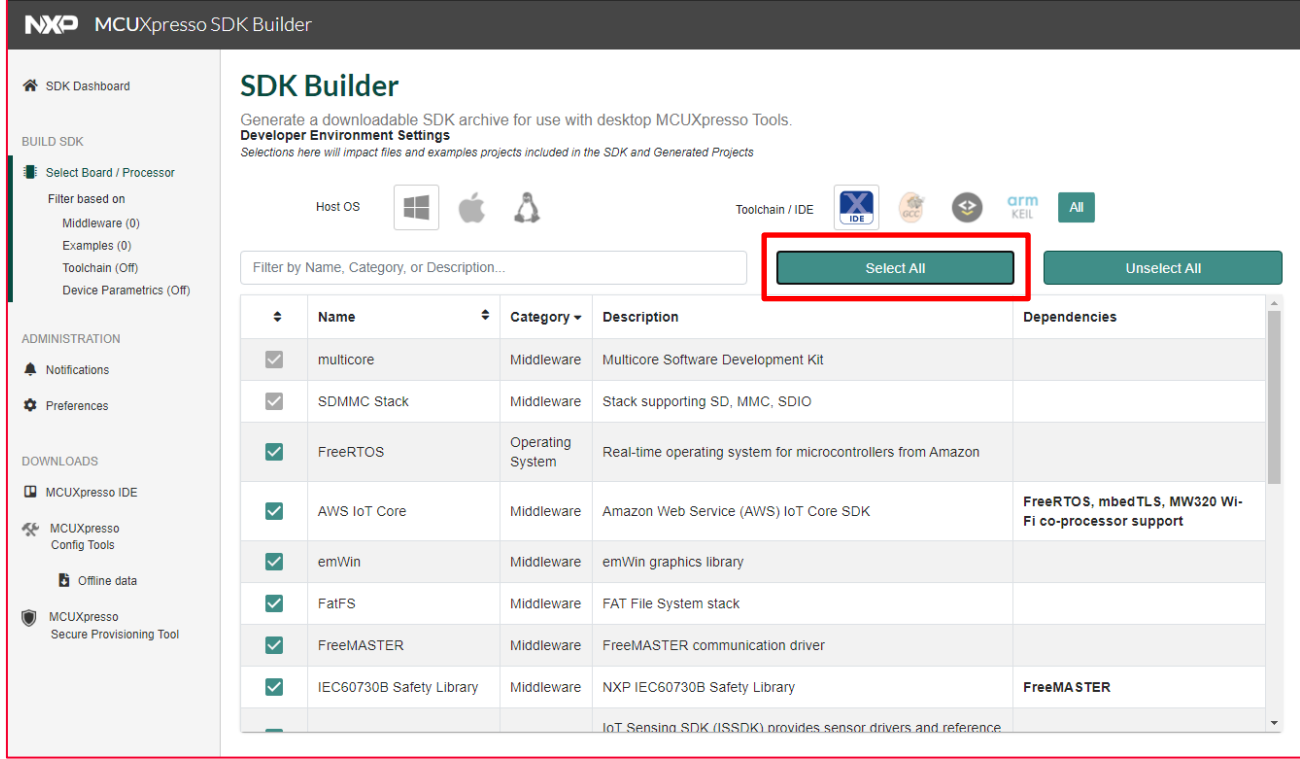

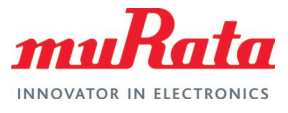

#### <span id="page-7-3"></span>**Figure 4: Install SDK**

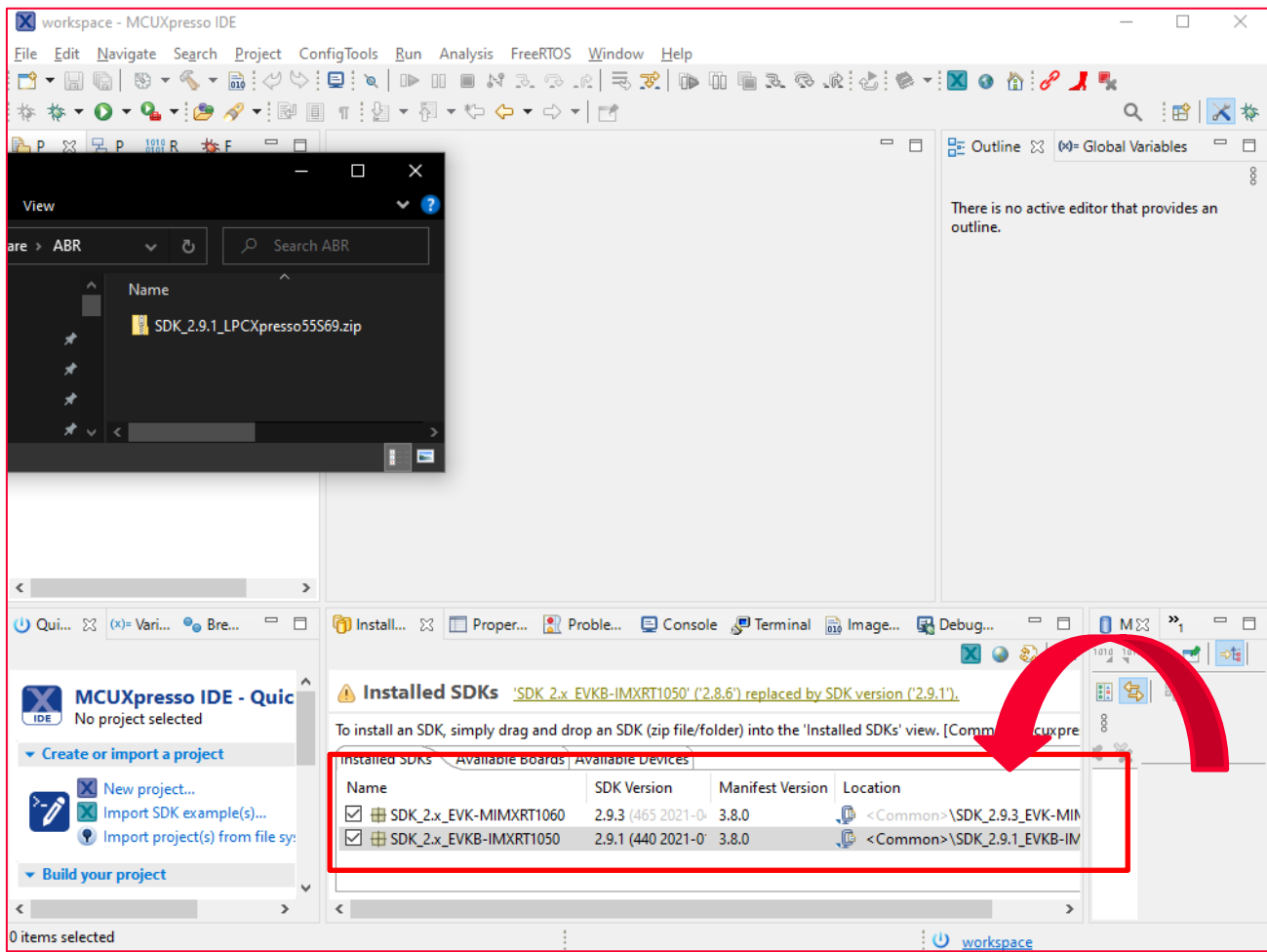

## <span id="page-7-0"></span>4 Sample Demo Description

### <span id="page-7-1"></span>4.1 wifi\_serial\_iperf3 from LPCXpresso

The iperf3 example provides basic commands to measure performance of network stack. Results will be shown on your iPerf server. In the case of 'R' mode, server shows the amount of sent data, check the terminal output in this case for the total amount of payload in bytes received over UDP, which marks the device's throughput.

### <span id="page-7-2"></span>4.2 serial mwm demo on the module

Type ABR module initially starts as a micro-AP before starting provisioning service. During provisioning, module authenticates the client for the security and passphrase. Once provisioning is completed, the module switches to Wi-Fi® station mode, it connects to a Wi-Fi® network in the vicinity.

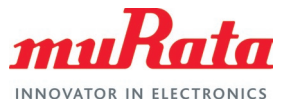

### <span id="page-8-0"></span>5 Run wifi\_serial\_iperf3 example

- 1. The testing for the ABR is done using the example "wifi\_serial\_iperf3" provided in the SDK. Import example wifi\_serial\_iperf3 under the wifi\_examples. Refer to **[Figure 5](#page-9-0)**.
- 2. Open a terminal application (e.g., [Tera Term](https://osdn.net/projects/ttssh2/releases/)  $\vec{C}$ ) on the appropriate COM port (the port number can be checked in Windows Device Manager, under Ports (COM & LPT)). Configure port for 115200 bps, 8 bits data, no parity, and 1 stop bit (115200/8/N/1).
- 3. Run debug in the IDE. Then click on resume debug. You will see below logs in the terminal window. Refer to **[Figure 6](#page-9-1)**.
- 4. Run server in another laptop and enter the IP address of server in the terminal window. Refer to **[Figure 7](#page-9-2)**.
- 5. Use your mobile phone to connect to the SSID (i.e., Serial2Wifi). Please use password "nxp12345" to connect to the SSID.
- 6. Open address http://192.168.10.1 in web browser, select "Provisioning". Refer to **[Figure 8](#page-10-0)**.
- 7. Select WLAN (i.e.,"TC2\_2G" in this example) for connection. Refer to **[Figure 9](#page-10-1)**.
- 8. Hit return in Tera Term to see logs. Refer to **[Figure 10](#page-11-0)**.
- 9. Select one of the options to run iPerf. Select TCP TX mode first in this example. Refer to **[Figure 11](#page-11-1)**.
- 10. Select UDP RX mode for second test. Refer to **[Figure 12](#page-12-0)**.
- 11. If you are running the same example (wifi\_serial\_iperf3) second time, it might start with already associated with WLAN (i.e., "TC2\_2G") without giving you option to join the AP SSID. If you want to repeat same process from connecting to AP SSID from phone and then connecting to WLAN via browser, please follow the steps below shown in **[Figure 13](#page-12-1)**.
- 12. Connect to the WLAN SSID (i.e., "TC2\_2G" in this example) from your phone. Open address http://192.168.2.125 in web browser, select "Reset to Provisioning". Refer to **[Figure](#page-13-0)  [14](#page-13-0)**.
- 13. Run the example (wifi serial iperf3) again. You will see the option to connect to Wi-Fi AP this time.

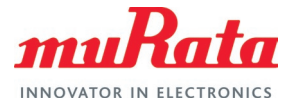

#### <span id="page-9-0"></span>**Figure 5: Select Example**

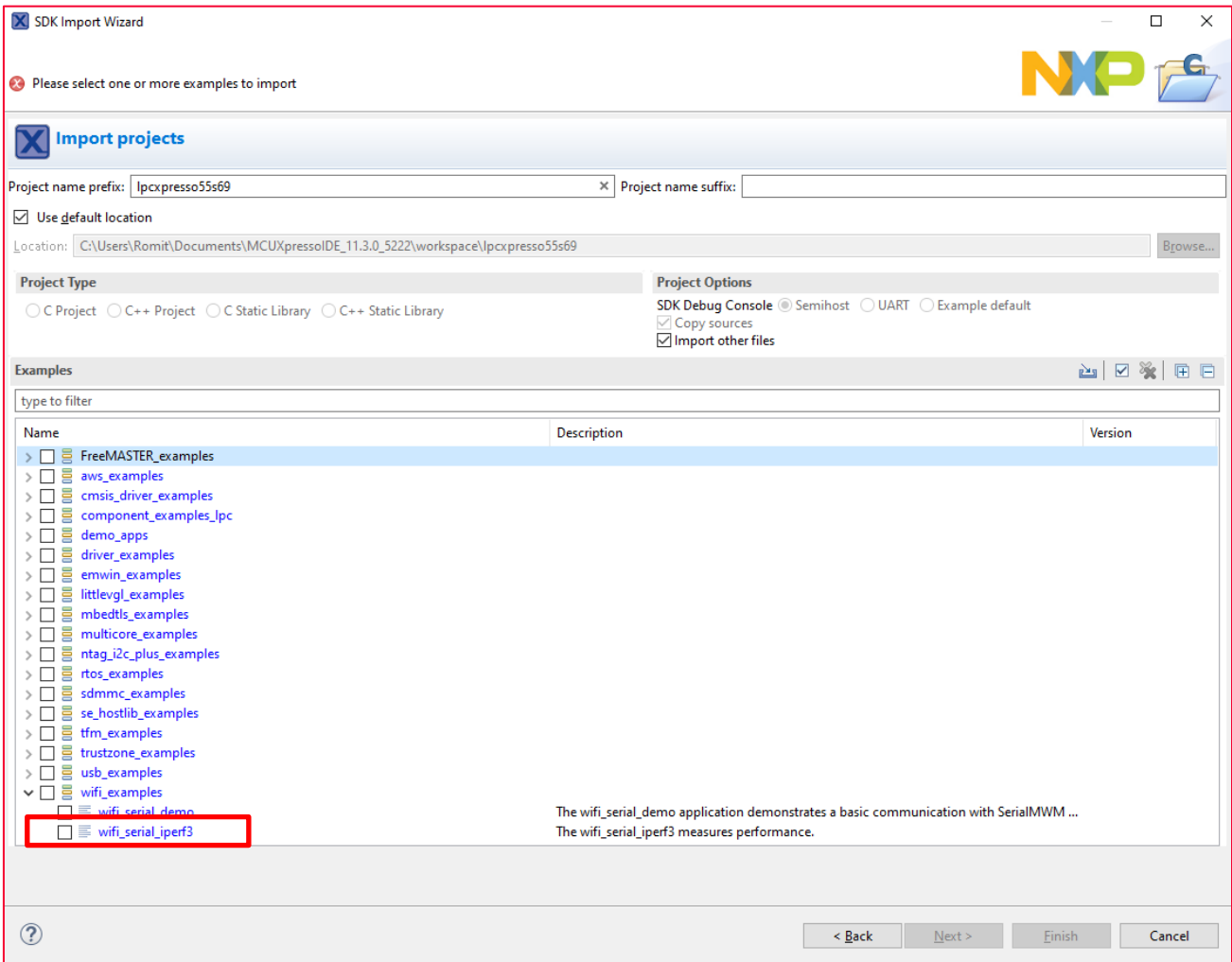

#### <span id="page-9-1"></span>**Figure 6: Example lpcxpresso55s69\_wifi\_serial\_iperf3 - Example Output**

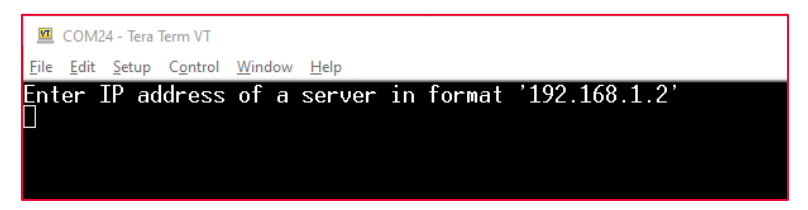

#### <span id="page-9-2"></span>**Figure 7: Example lpcxpresso55s69\_wifi\_serial\_iperf3 - Enter IP Address**

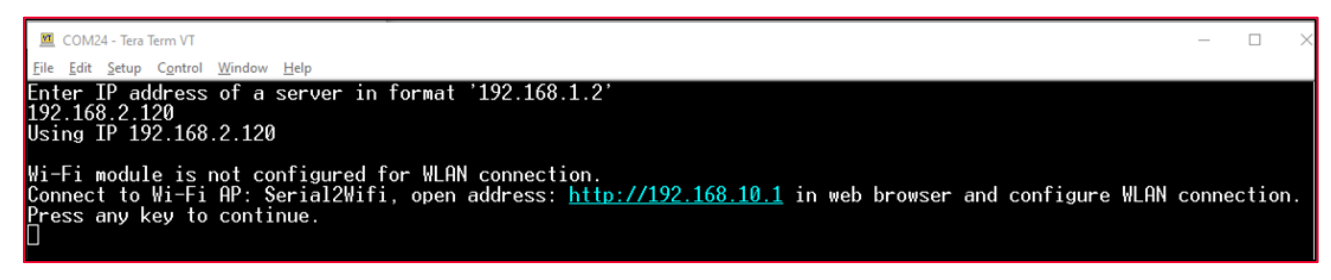

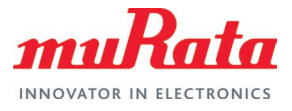

#### <span id="page-10-0"></span>**Figure 8: Example lpcxpresso55s69\_wifi\_serial\_iperf3 - Select Provisioning**

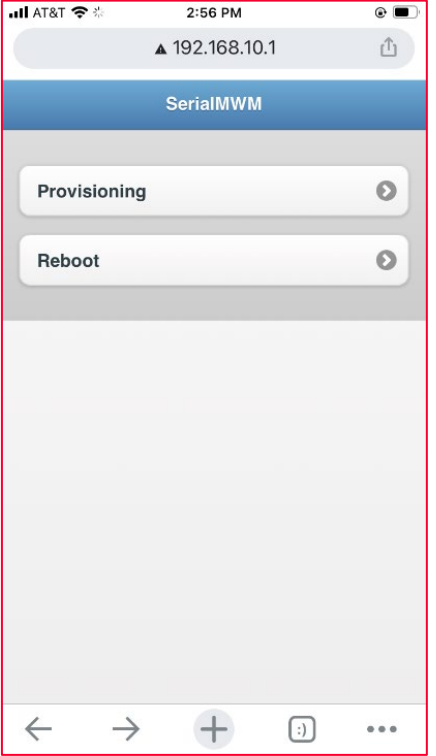

#### <span id="page-10-1"></span>**Figure 9: Example lpcxpresso55s69\_wifi\_serial\_iperf3 - Select WLAN**

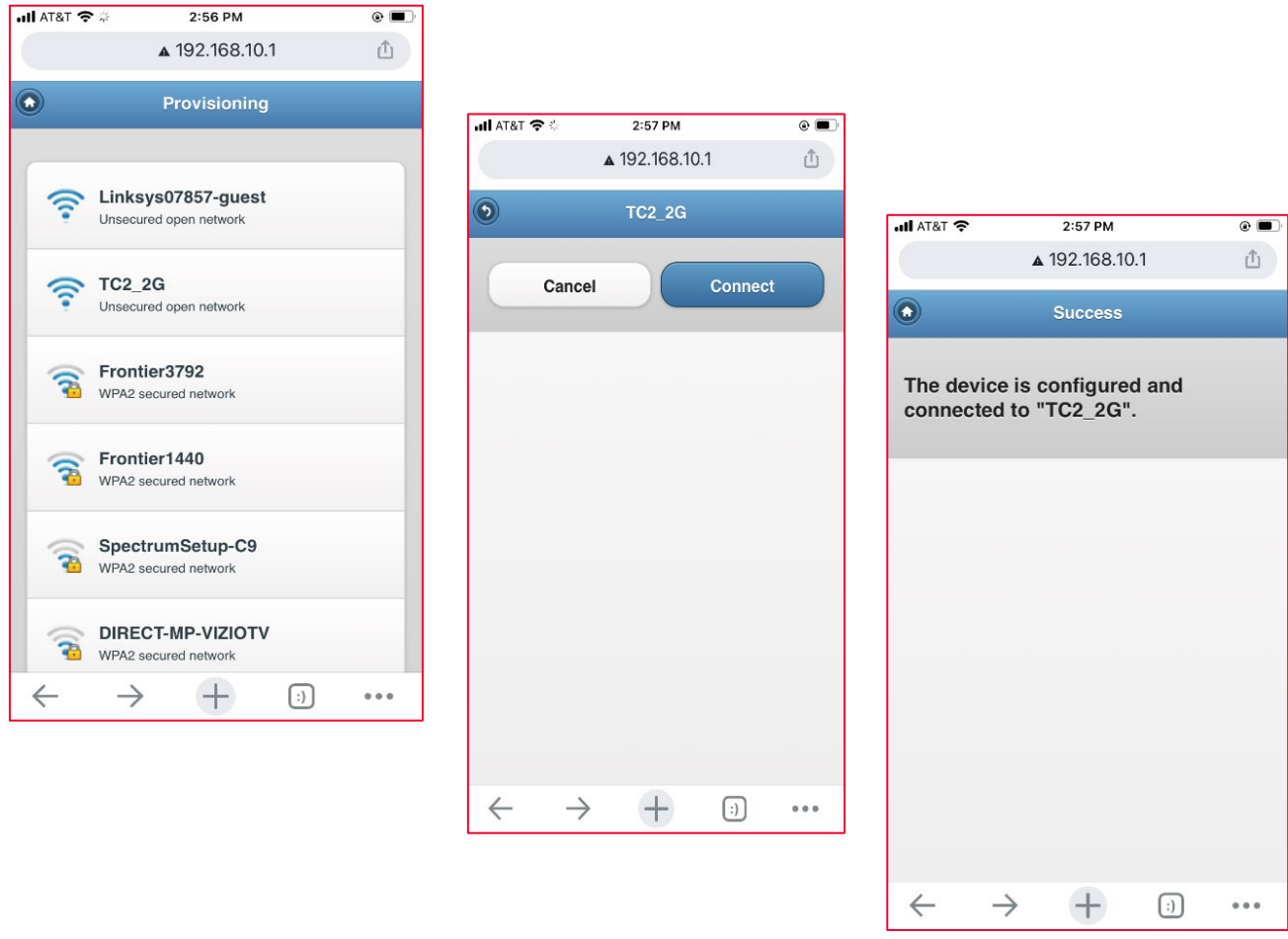

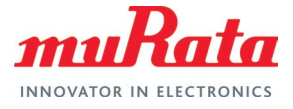

#### <span id="page-11-0"></span>**Figure 10: Example lpcxpresso55s69\_wifi\_serial\_iperf3 - Mode Selection**

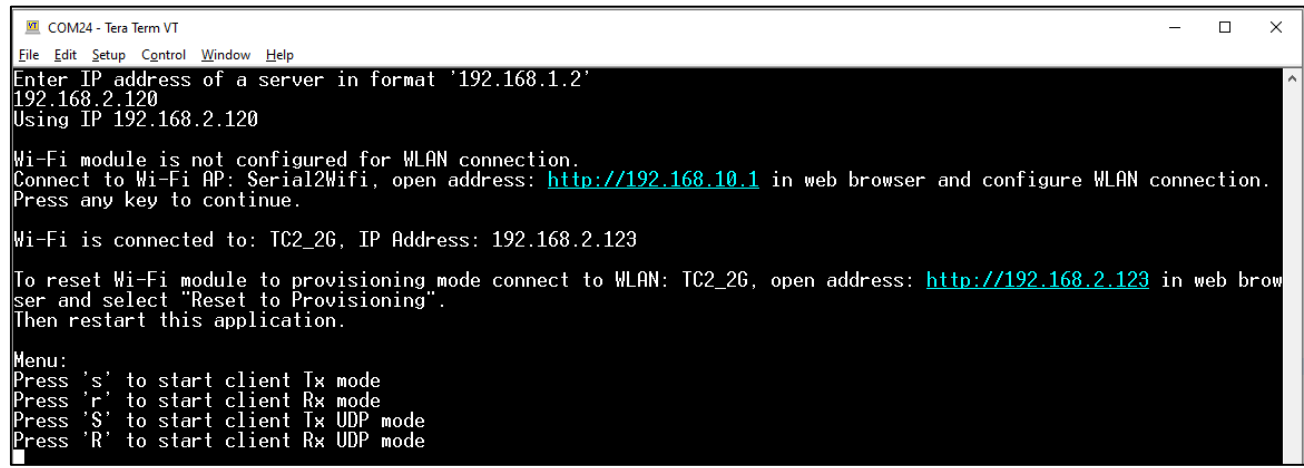

<span id="page-11-1"></span>**Figure 11: Example lpcxpresso55s69\_wifi\_serial\_iperf3 - TCP TX Mode**

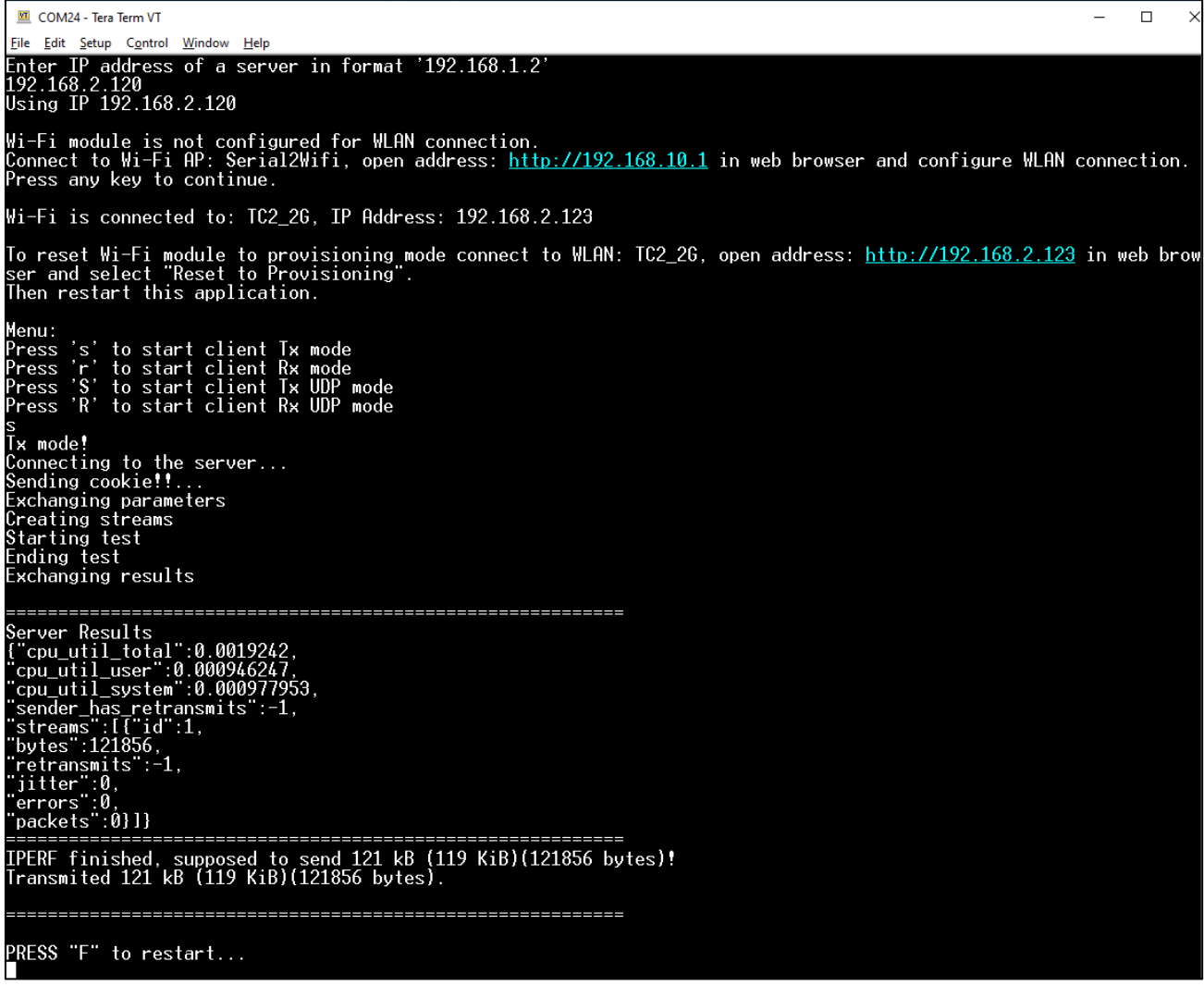

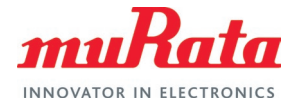

<span id="page-12-0"></span>**Figure 12: Example lpcxpresso55s69\_wifi\_serial\_iperf3 - UDP RX Mode**

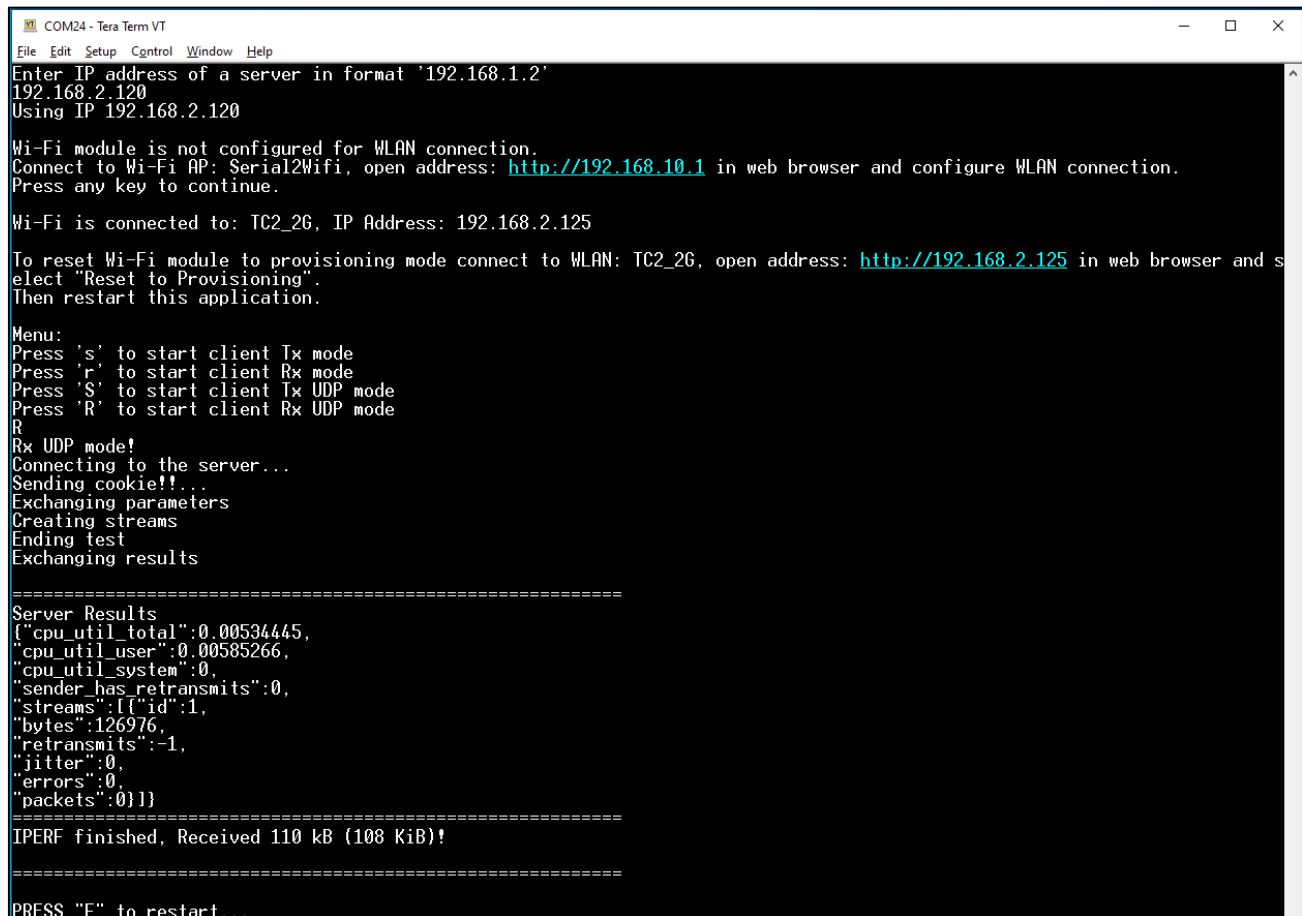

#### <span id="page-12-1"></span>**Figure 13: Example lpcxpresso55s69\_wifi\_serial\_iperf3 - Rerun Example**

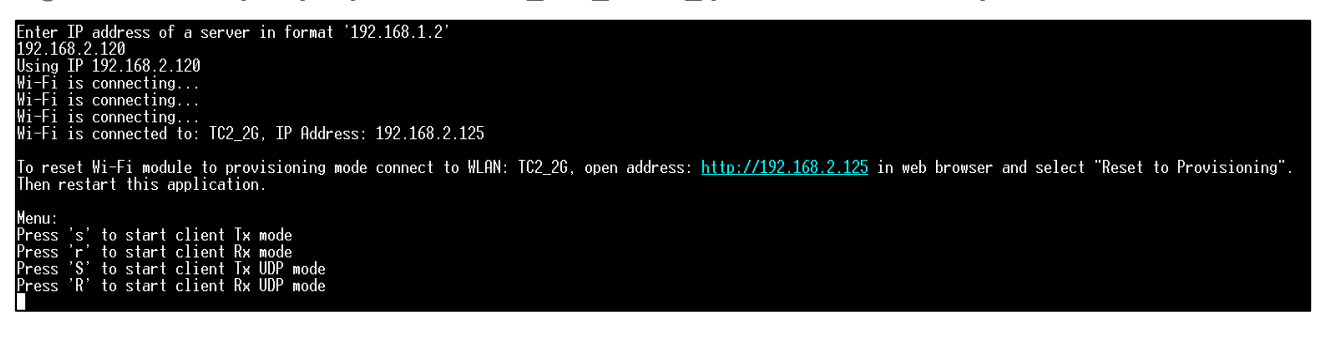

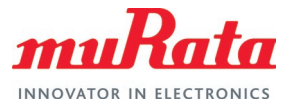

#### <span id="page-13-0"></span>**Figure 14: Example lpcxpresso55s69\_wifi\_serial\_iperf3 - Reset to Provisioning**

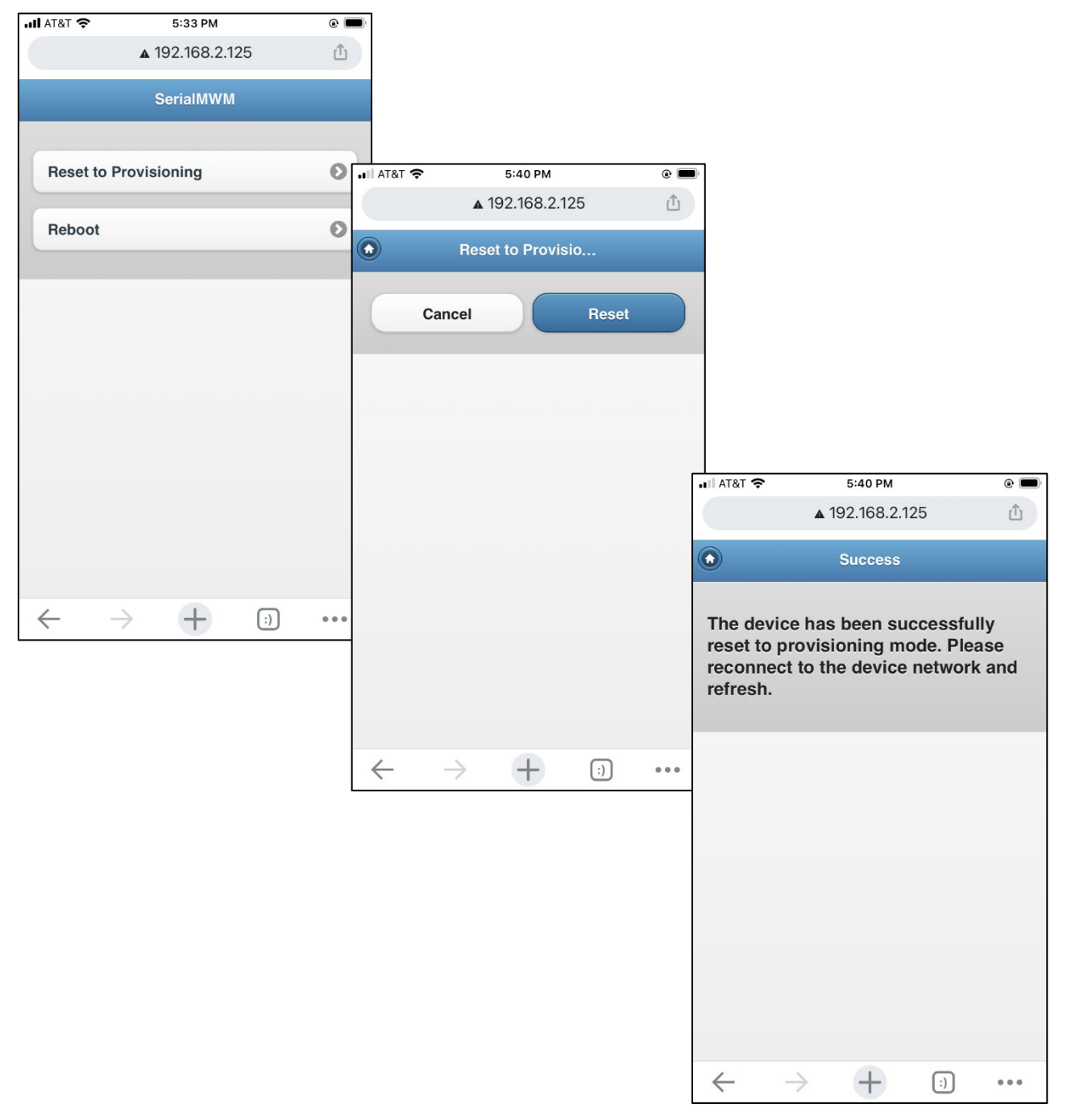

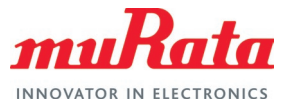

# <span id="page-14-0"></span>6 Type ABR EVB LED Status

Murata customizes LED1/LED2 functionality in the "serial\_mwm\_demo" firmware which Type ABR EVB executes. **[Table 3](#page-14-2)** and **[Figure 15](#page-14-1)** provide comprehensive details below.

<span id="page-14-2"></span>**Table 3: LED1/LED2 status during "serial\_mwm\_demo" execution**

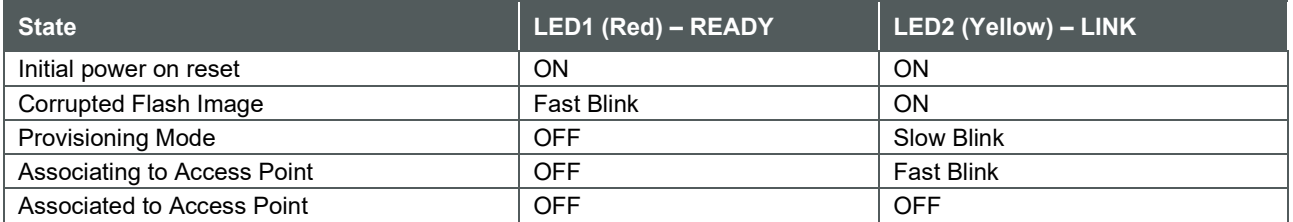

#### <span id="page-14-1"></span>**Figure 15: LED1/LED2 Status Flow Diagram during "serial\_mwm\_demo" execution**

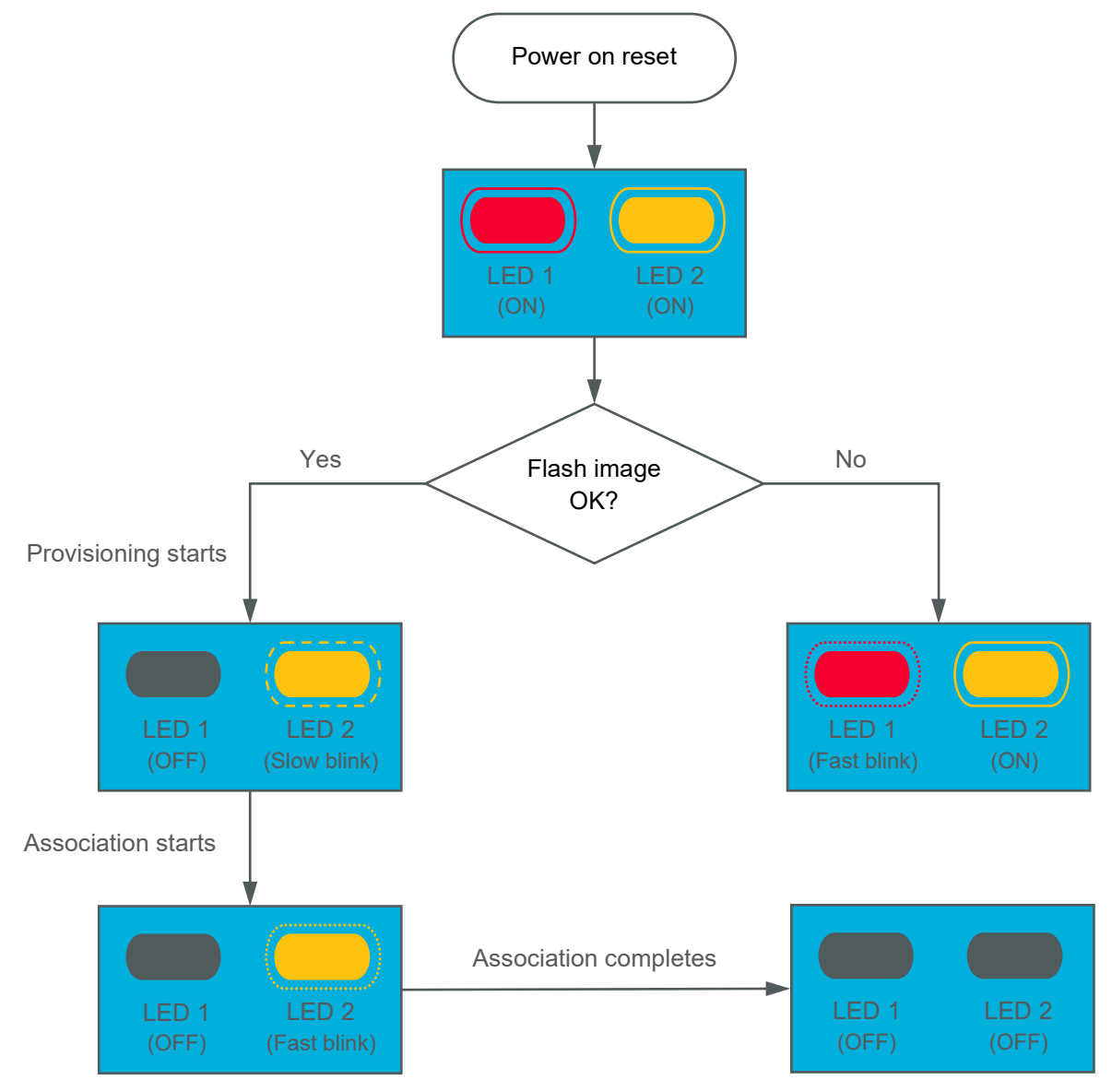

![](_page_15_Picture_1.jpeg)

# <span id="page-15-0"></span>7 References

### <span id="page-15-1"></span>7.1 Murata Type ABR mikroBUS™ EVB Flashing Guide

[This flashing guide](https://www.murata.com/-/media/webrenewal/products/connectivitymodule/asset/pub/rfm/data/murata_flashing_guide_abr_nxp.ashx)  $\Box^7$  provides detailed steps on how to flash Murata's Type ABR EVB using NXP's LPC-Link2 debug probe.

### <span id="page-15-2"></span>7.2 Murata Type ABR mikroBUS™ EVB Datasheet

[This datasheet](https://www.murata.com/-/media/webrenewal/products/connectivitymodule/asset/pub/rfm/data/abr-evb_reva.ashx)  $\Box^7$  documents the Murata Type ABR mikroBUS™ EVB including details on interconnect, features, schematics, and component layout.

### <span id="page-15-3"></span>7.3 Murata Type ABR Module Webpage

This [website landing page](https://www.murata.com/products/connectivitymodule/wi-fi-bluetooth/overview/lineup/typeabr)  $\vec{\mathbb{Z}}$  provides latest/comprehensive information on Murata's Type ABR module.

### <span id="page-15-4"></span>7.4 Murata Type ABR Module Datasheet

The ABR module datasheet is included on the ABR module webpage. You can also access it easily from [this link](https://www.murata.com/products/productdata/8813652475934/typeabr.pdf)  $\mathbb{Z}^7$ .

### <span id="page-15-5"></span>7.5 Murata Community Forum Support

Murata's Community provides online support for Murata's Type ABR module and Type ABR mikroBUS™ EVB. Refer to [this link](https://community.murata.com/s/topic/0TO5F0000002TN1WAM/abr)  $\Box^7$  for all Forum threads on Type ABR.

### <span id="page-15-6"></span>7.6 NXP 88MW32X Landing Page

NXP provides extensive documentation and WMSDKA source code at [this link](https://www.nxp.com/products/wireless/wi-fi-plus-bluetooth/88mw32x-802-11n-wi-fi-microcontroller-soc:88MW32X)  $\Box^T$ .

![](_page_16_Picture_1.jpeg)

# <span id="page-16-0"></span>Revision History

![](_page_16_Picture_91.jpeg)

![](_page_17_Picture_1.jpeg)

![](_page_17_Picture_2.jpeg)

Copyright © Murata Manufacturing Co., Ltd. All rights reserved. The information and content in this document are provided "as-is" with no warranties of any kind and are for informational purpose only. Data and information have been carefully checked and are believed to be accurate; however, no liability or responsibility for any errors, omissions, or inaccuracies is assumed.

Wi-Fi<sup>®</sup> is a registered trademark of Wi-Fi Alliance. The Bluetooth<sup>®</sup> word mark and logos are registered trademarks owned by Bluetooth SIG, Inc. Other brand and product names are trademarks or registered trademarks of their respective owners.

Specifications are subject to change without notice.